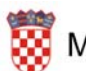

Ministarstvo znanosti, obrazovanja i športa

# **KORISNIČKE UPUTE**

## **ISPIS SVJEDODŽBI**

## **Sadržaj**

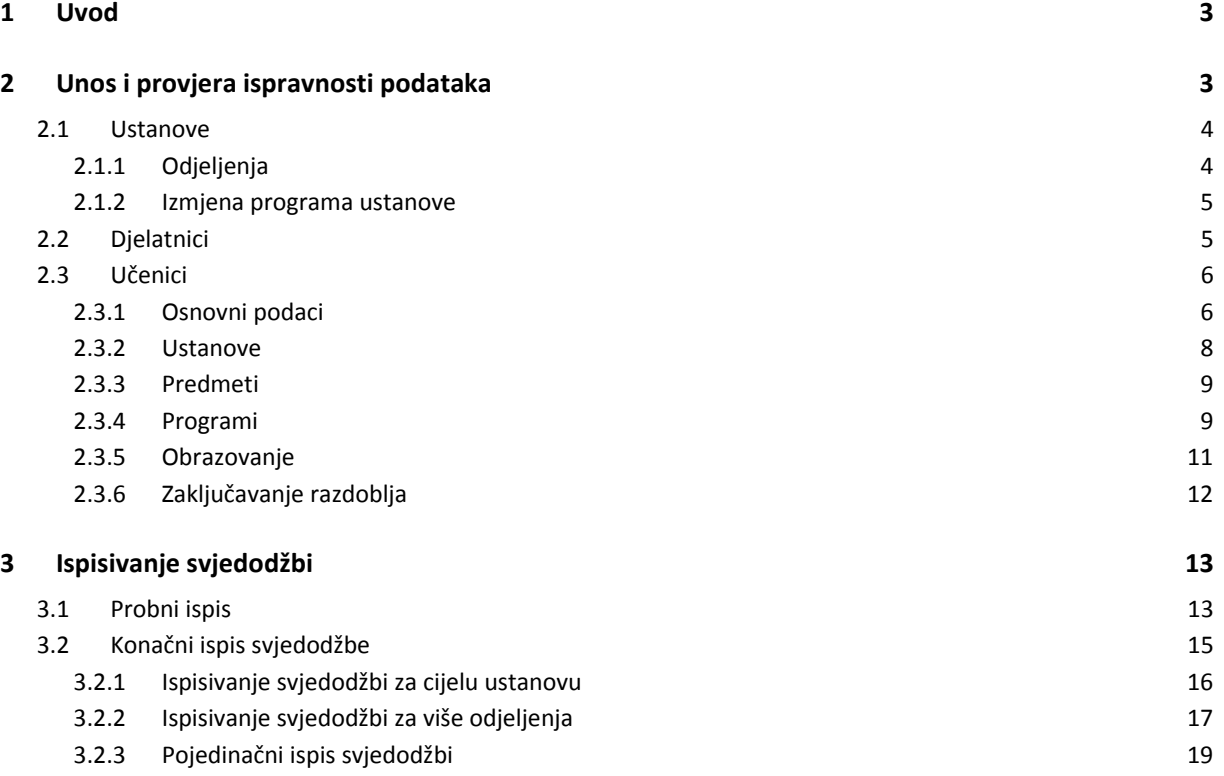

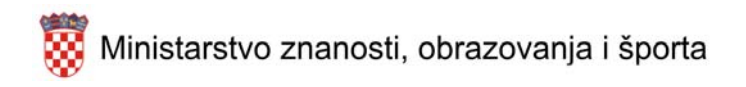

## **1 UVOD**

U aplikaciju "e-Matica" ugrađena je nova funkcionalnost koja omogućava automatski ispis svjedodžbi za učenike osnovnih i srednjih škola. Za ispis svjedodžbi koriste se već postojeći podaci koji su upisani u sustav, dok je istovremeno **potrebno upisati nove podatke**, koji su neophodni za ispisivanje svjedodžbi.

Ispis svjedodžbi moguć je na hrvatskom jeziku, odnosno na jezicima i pismima nacionalnih manjina:

- Češki jezik
- Mađarski jezik
- Srpski jezik
- Talijanski jezik

Zavisno o vrsti ustanove, bit će potrebno upisati dodatne podatke koji su potrebni za ispis svjedodžbi, a detaljnije o tome u sljedećim poglavljima.

## **2 UNOS I PROVJERA ISPRAVNOSTI PODATAKA**

Prije nego što se započne s ispisom svjedodžbi, potrebno je unijeti podatke koji nedostaju i provjeriti točnost otprije upisanih podataka u e‐Matici. Navedeno se odnosi na sljedeće skupine podataka:

- Ustanove
	- o Odjeljenja
	- o Nastavni programi
- Djelatnike
- Učenike
	- o Osobni podaci učenika
	- o Predmeti
	- o Ispiti
	- o Programi
	- o Obrazovanje

Ustanove koje provode nastavu za učenike nacionalnih manjina imaju mogućnost prikaza (upisivanja) odgovarajućih podataka na jeziku nacionalnih manjina:

- Naziv škole
- Država rođenja
- Državljanstvo
- **Narodnost**
- Vrsta škole ‐ gimnazije
- Program
- Zanimanje
- Stručna sprema programa
- Područje rada
- Predmet
- Ocjena
- Opisna ocjena za posebne osnovne škole
- Izvannastavne i izvanškolske aktivnosti
- Vladanje
- Završno mišljenje preporuka za posebne osnovne škole

## **2.1 USTANOVE**

Prije ispisivanja svjedodžbi, potrebno je u e‐Matici provjeriti da li su podaci ustanove ispravni te prema potrebi ažurirati, odnosno upisati podatke koji nedostaju.

## **2.1.1 ODJELJENJA**

Unutar izbornika "Ustanove -> Odjeljenja" nalazi se popis odjeljenja unutar ustanove. Predviđen je unos sljedećih podataka koji su potrebni za ispis na svjedodžbama:

- **Razrednik (označeno crvenim pravokutnikom na slici)**
- **Klasa (označeno žutim pravokutnikom na slici)**
	- o Moguće je upisati skupno za cijelo odjeljenje.
- **Urudžbeni broj (označeno zelenim pravokutnikom na slici)**
	- o Moguće je upisati skupno za cijelo odjeljenje. U tom slučaju, zadnje dvije znamenke se generiraju za svakog učenika posebno kod ispisa svjedodžbi.
	- o Ručni unos urudžbenog broja za svakog učenika unutar kartice "Programi" u tom će slučaju biti onemogućen.

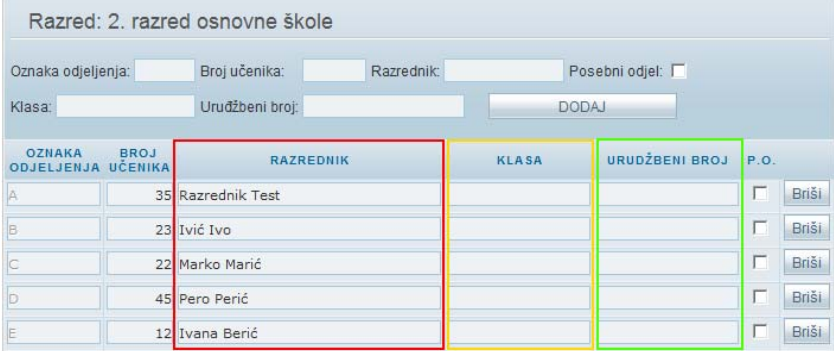

**Ako navedeni podaci već nisu upisani, potrebno ih je upisati postojećim odjeljenjima.**

#### **Napomena:**

Razrednike unosite tako da im unesete prva tri slova imena ili prezimena, pa kada se pojavi prozorčić (u kojem se nalazi popis djelatnika čije ime ili prezime počinju sa unijetom kombinacijom slova) u njemu dva **puta kliknete mišem na djelatnika kojeg želite povezati s odjeljenjem. Nakon toga, ime i prezime djelatnika će se upisati u polje razrednik pored naziva tog odjeljenja. Za kraj morate snimiti promjene.**

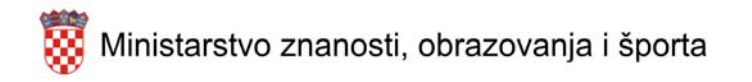

## **2.1.2 IZMJENA PROGRAMA USTANOVE**

Unutar kartice "Nastavni programi" nalazit će se programi koje ste unijeli za vašu ustanovu, tj. programi za koje Vaša ustanova ima dopuštenje. Za provjeru podataka programa potrebno je pritisnuti tipku "Detalji" u retku u kojem se nalazi željeni program.

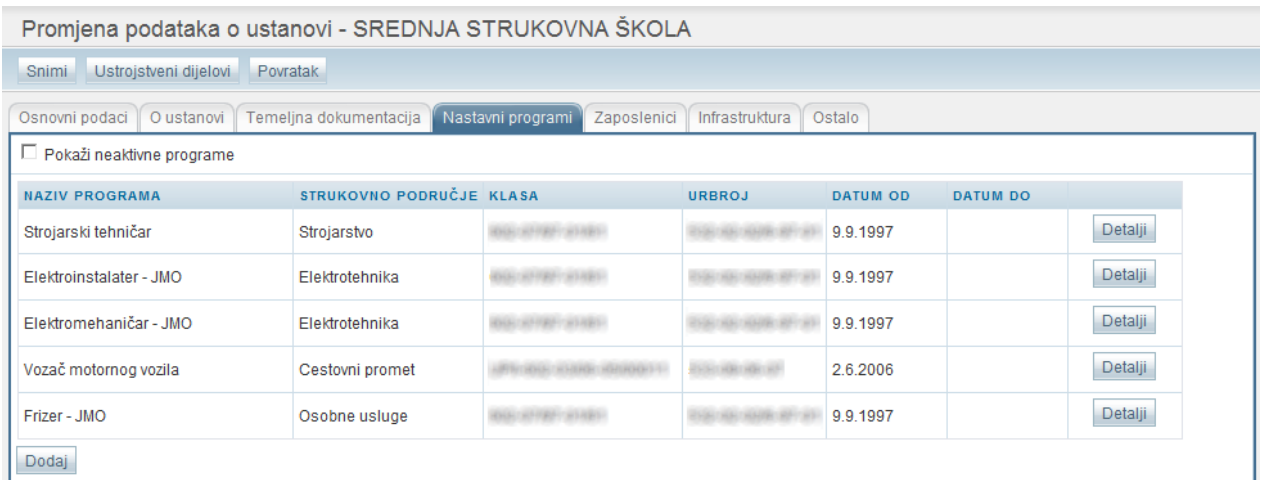

Za svaki program koji se u ustanovi izvodi, potrebno je upisati (odabrati) sljedeće podatke:

- Program (odabire se iz padajućeg izbornika)
- **Klasa**
- **Urbroj**
- **Datum od**
- **Datum do**

**Te podatke ustanove (Vi ) više ne mogu mijenjati same, već nam morate na mail matica@king‐ ict.hr poslati molbu za promjenom ili dodavanjem programa (uputa o tome je slana svim školama prije otprilike mjesec dana) zajedno sa svim potrebnim podacima o tom programu.**

## **2.2 DJELATNICI**

Unutar kartice "Osnovni podaci" dodan je novi podatak – "Zvanje" u koji se upisuje zvanje, odnosno titula djelatnika (označeno crvenim pravokutnikom na slici).

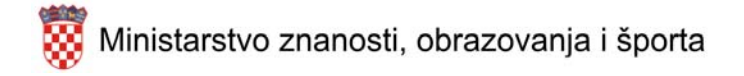

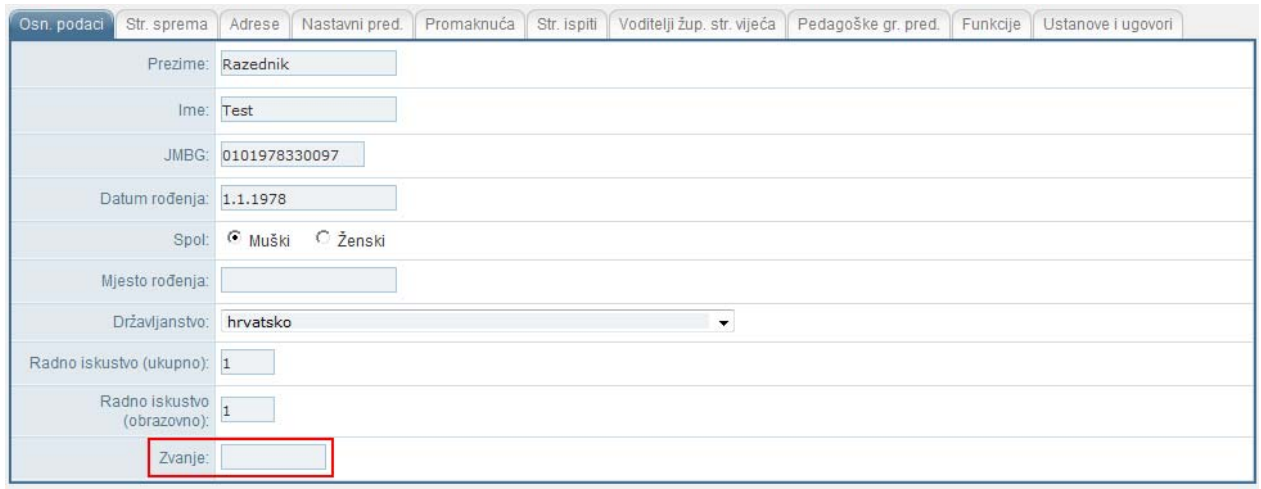

## **2.3 UČENICI**

Sve svjedodžbe sadrže osnovne skupove podataka koji se ispisuju na svim svjedodžbama (ime i prezime učenika, ime oca i majke i sl). Podatke je potrebno ažurirati, odnosno upisati ako već nisu upisani u sustav.

## **2.3.1 OSNOVNI PODACI**

Unutar kartice "Osnovni podaci" potrebno je popuniti sljedeće podatke koji će biti prikazani na svjedodžbi:

- **Ime i prezime**
- **Datum rođenja**
	- o Upisuje se u formatu dd‐mm‐gggg (dan, mjesec, godina).
- **Ime i prezime roditelja**
	- o Potrebno je upisati ime oca (označeno crvenim pravokutnikom) i majke (označeno zelenim pravokutnikom na slici). U prvi stupac upisuje se ime, zatim genitiv imena i na kraju u zadnji stupac prezime roditelja.
	- o Genitivi imena roditelja automatski će se ispisati ako postoji odgovarajući zapis u bazi podataka. U određenim slučajevima, bit će potrebno ispraviti, odnosno ručno upisati genitiv imena roditelja.

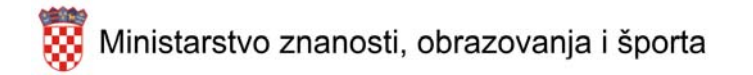

- **Mjesto rođenja**
- **Mjesto rođenja prijevod**
	- o Upisuje se prijevod mjesta rođenja za pripadnike nacionalnih manjina.
- **Narodnost**
	- o Važno je napomenuti da će svim učenicima koji su rođeni u Republici Hrvatskoj, odnosno nisu pripadnici nacionalnih manjina podrazumjevana narodnost biti postavljena na "Hrvat".
	- o S obzirom da taj podataka ne mora biti točan (upisani su pogrešni, ili nisu upisani odgovarajući podaci), tim učenicima potrebno je odabrati odgovarajuću narodnost iz padajućeg izbornika.
	- o U slučaju da se ne želite ispisati narodnost na svjedodžbi, potrebno je odabrati prazni redak iz padajućeg izbornika.

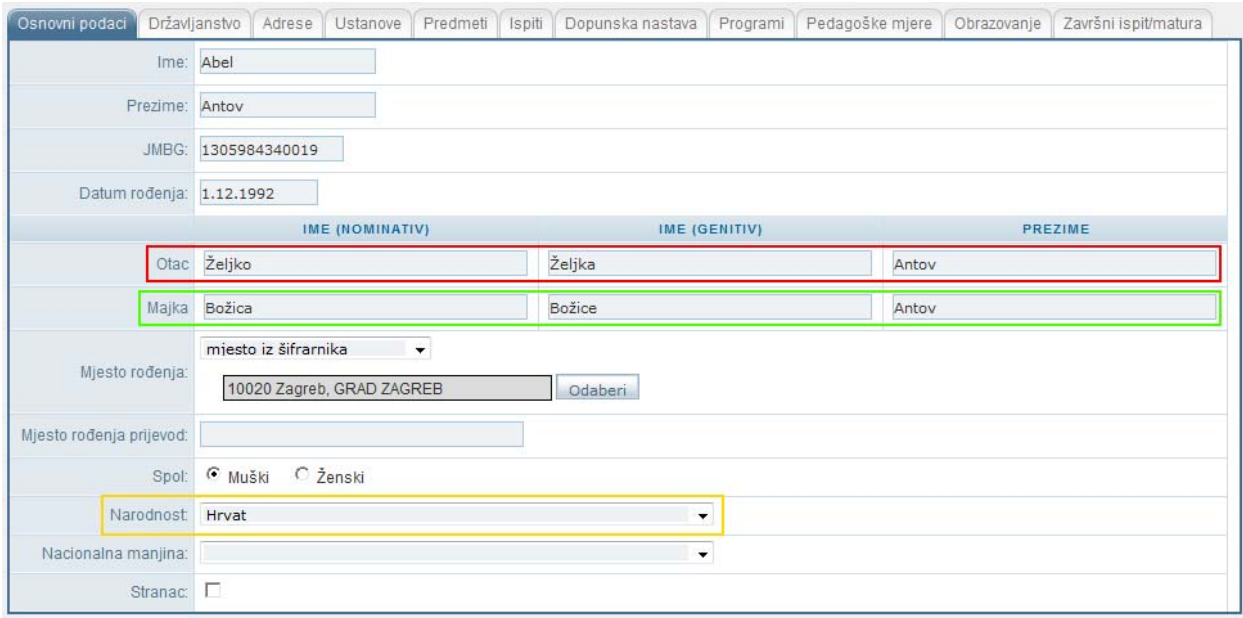

Napomena: Odabirom opcije "slobodan unos" iz padajućeg izbornika mjesta rođenja, moguće je odabrati **zemlju i mjesto rođenja.**

#### **2.3.2** USTANOVE

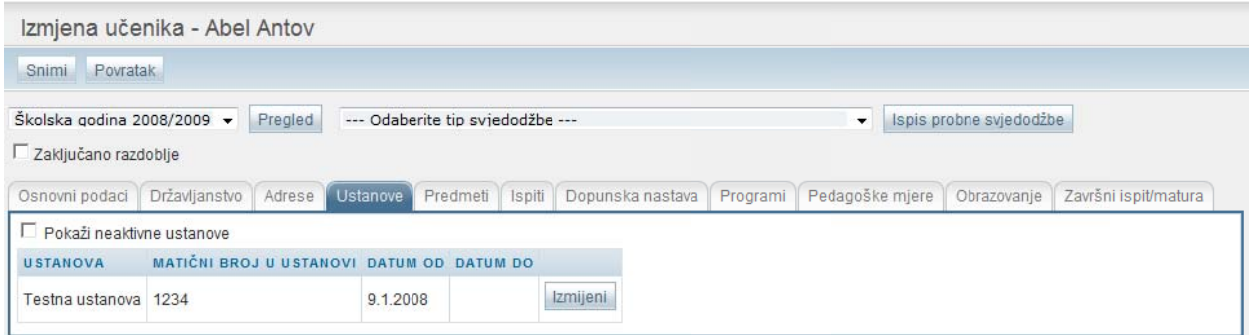

Na kartici ustanove, za potrebe ispisa svjedodžbi potrebno je učeniku unijeti "matični broj u ustanovi" u Vašoj ustanovi. Pritisnite tipku "Izmijeni" u retku u kojem je prikazana Vaša ustanova.

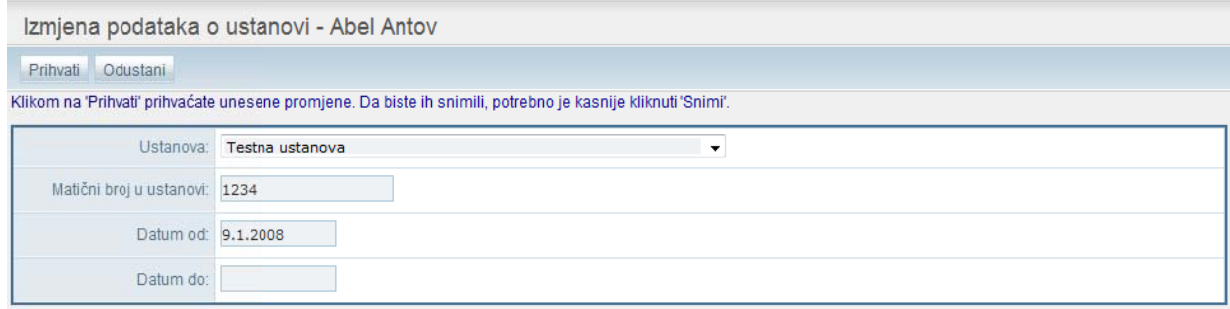

Otvorit će se nova stranica u kojoj je potrebno kliknuti u polje za unos teksta (desno, pored teksta "Matični broj u ustanovi") i upisati učenikov matični broj u Vašoj ustanovi. Prihvaćanje promjena i povratak na prethodni ekran vrši se pritiskom na tipku "Prihvati". terminal and the second terminal and the second terminal and terminal and terminal and terminal and terminal and contract  $\overline{\mathbf{0}}$ a<br>k

#### **Napomena: Svaki učeni k u ustanovi i mora imati drugačiji ma atični broj.**

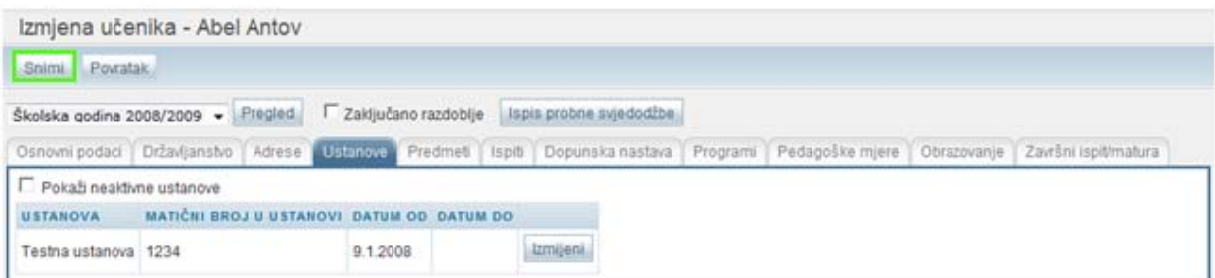

Nakon toga, potrebno je pritisnuti tipku "Snimi" kako bi se promjene sačuvale. Ako su svi podac ispravno uneseni, na dnu ekrana pojavit će se obavijest o uspješnom snimanju.

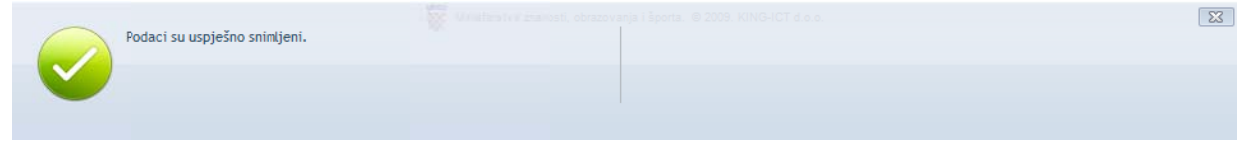

#### 8 • Unos i provjera ispravnosti podataka

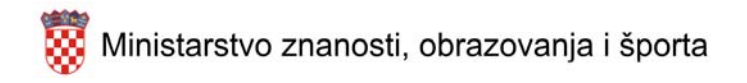

## **2.3.3 PREDMETI**

Kao što Vam je već otprije poznato, učenicima se predmeti i ocjene upisuju unutar kartice "Predmeti". Učeniku je potrebno upisati sve predmete i ocjene za kraj tekuće šk. god. Predmeti koji nemaju točno određen redoslijed na svjedodžbi (primjerice jezik, izborni i fakultativni predmeti) bit će ispisani redoslijedom kojim su prikazani u e‐Matici.

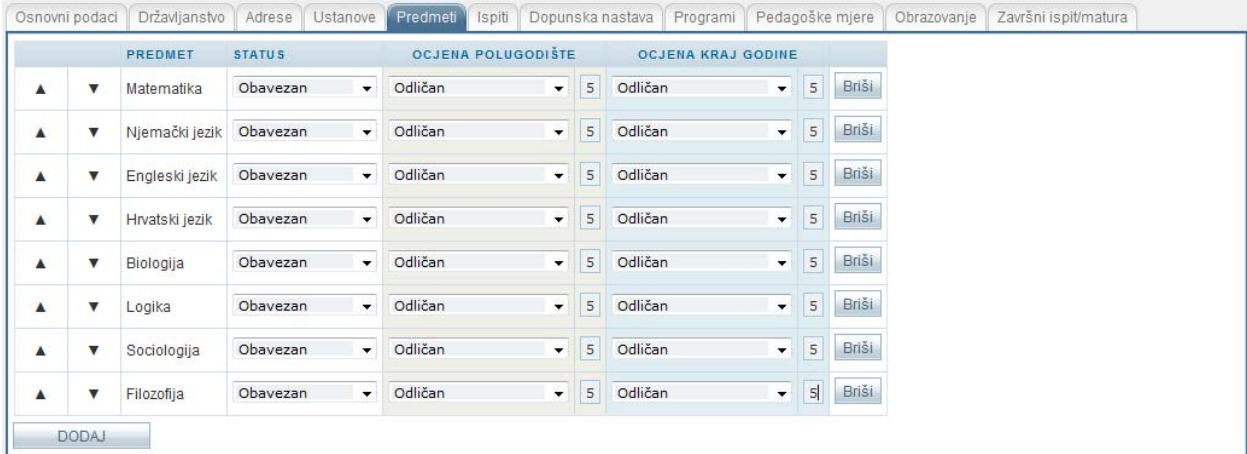

Napomena: u slučaju da učenik u kartici "Predmeti" ima evidentiranu negativnu ocjenu, u obzir će biti uzeta ocjena koju je učenik postigao na popravnom ispitu (isti slučaj je i sa svim ostalim vrstama ispita).

**Napomena za glazbene škole:**

Pošto se u e-Matici ne može znati koji je učenikov predmet "Glavni predmet struke s repeticijom" **potrebno je kada unosite predmete na prvo mjesto predmeta unijeti predmet na koji se to odnosi.**

**Dakle, kada unesete taj predmet, pomoću strelice prema gore (nalazi se lijevo od naziva predmeta) pomaknite taj predmet na vrh popisa.**

### **2.3.4 PROGRAMI**

Unutar kartice "Programi" prikazan je popis programa koje učenik pohađa. Učenicima je potrebno ručno upisati klasu i ur. broj ako oni već nisu upisani pod "Ustanove -> Odjeljenja". Podaci se mijenjaju pritiskom na tipku "Detalji".

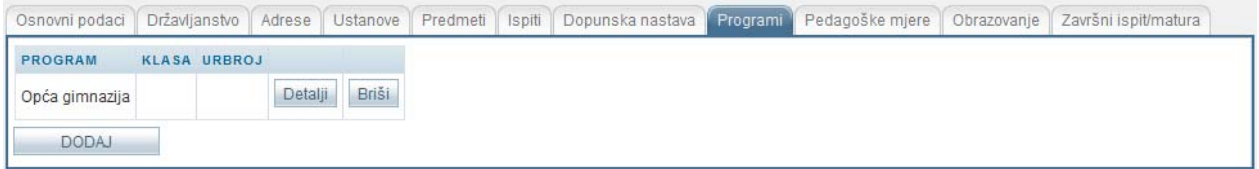

- **Klasa**
	- o Učenicima je moguće ručno upisati navedene podatke.
- **Ur. Broj**

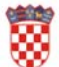

- o Učenicima je moguće ručno upisati navedene podatke ako se ne želi koristiti automatsko generiranje urudžbenog broja (zadnje dvije znamenke) prilikom ispisa svjedodžbi.
- o Ako se jednom učeniku ručno upiše urudžbeni broj, to će biti potrebno učiniti i preostalim učenicima unutar tog odjeljenja.

## **2.3.5 OBRAZOVANJE**

Učenicima je potrebno upisati obrazovne podatke unutar kartice "Obrazovanje". Sljedeći podaci bit će prikazani na svjedodžbi:

- **Broj opravdanih sati izostanaka** (zeleni pravokutnik na slici)
- **Broj neopravdanih sati izostanaka** (zeleni pravokutnik na slici)
- **Opći uspjeh** (crveni pravokutnik na slici)
- **Vladanje**
	- o Nacionalne manjine također upisuju vladanja u polje za unos "Vladanje nacionalne manjine"

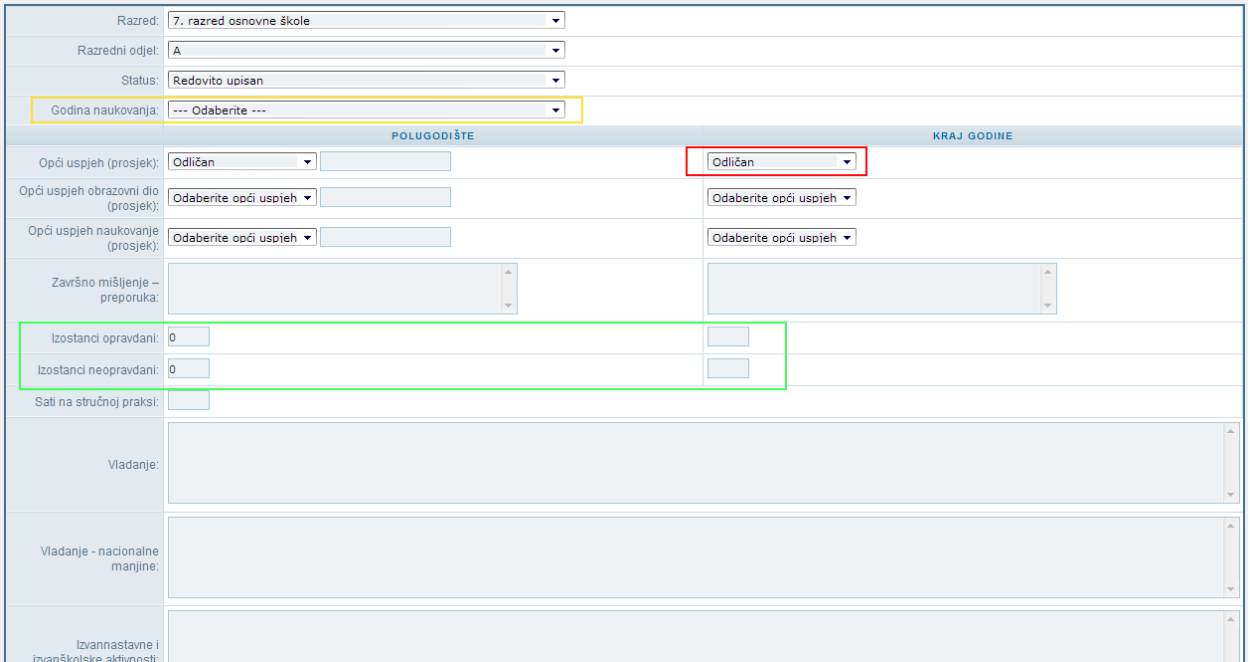

Zavisno o vrsti svjedodžbe bit će potrebno popuniti i preostale podatke:

- **Godina naukovanja**
	- o Bira se iz padajućeg izbornika (koristi se za ustanove koje imaju rješenje MGRP‐a)
- **Opći uspjeh obrazovni dio**
- **Opći uspjeh naukovanje**
- **Završno mišljenje – preporuka**
- **Sati na stručnoj praksi**
- **Izvannastavne i izvanškolske aktivnosti**
	- o Nacionalne manjine također upisuju Izvannastavne i izvanškolske aktivnosti u polje za unos "Izvannastavne i izvanškolske aktivnosti - nacionalne manjine"

**Napomena: Na svjedodžbi će biti ispisani podaci koji se unose za kraj godine.**

### **2.3.6 ZAKLJUČAVANJE RAZDOBLJA**

Nakon što su učeniku upisane ocjene, odnosno preostali podaci za tekuće razdoblje, potrebno je zaključati razdoblje.

#### • **Odabrati tip svjedodžbe**

- o Vrši se odabirom odgovarajućeg tipa svjedodžbe iz padajućeg izbornika (označen je na slici crvenim pravokutnikom).
- **Pritisnuti tipku "Zaključano razdoblje"**
	- o Označeno zelenim pravokutnikom na slici. Nakon što se tipka pritisne i upiše "kvačica", postat će vidljivo polje za upis datuma ispisa svjedodžbe.
- **Upisati "Datum ispisa svjedodžbe"**
	- o Datum se upisuje u formatu dd‐mm‐gggg (dan, mjesec, godina); označeno na slici žutim pravokutnikom.
- **Da bi se zaključavanje zaista izvršilo, potrebno je pritisnuti tipku "Snimi"**.

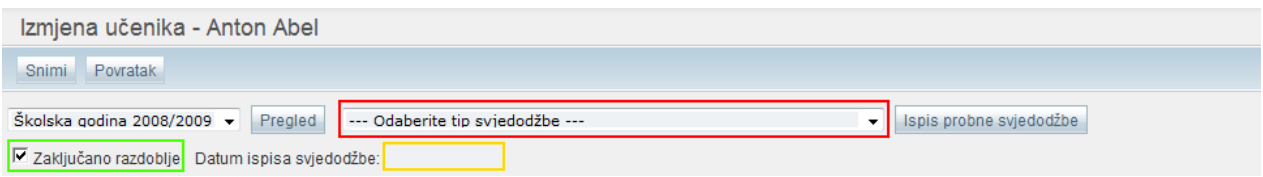

Nakon toga će razdoblje biti zaključano i više neće biti moguće upisivanje, odnosno ažuriranje podataka na sljedećim karticama:

- Predmeti
- Ispiti
- Dopunska nastava
- Programi
- Pedagoške mjere
- Obrazovanje
- Završni ispit/matura

U slučaju da se naknadno primjete neke nepravilnosti, odnosno u slučaju potrebe ažuriranja podataka, administrator ustanove moći će otključati razdoblje.

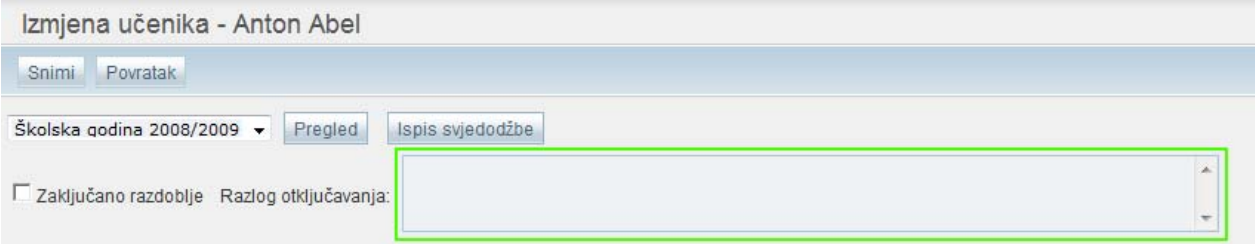

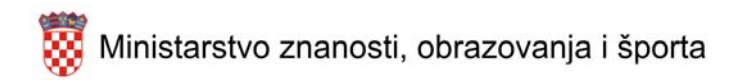

Razdoblje se otključava ponovnim pritiskom na "Zaključano razdoblje", nakon čega će se prikazati polje u koje je potrebno upisati razlog otključavanja. Nakon upisivanja **valjanog razloga** i pritiska na tipku "Snimi", učeniku će opet biti moguće upisati, odnosno ažurirati podatke.

**Napomena: otključavanjem razdoblja, prethodno ispisana svjedodžba postaje nevažeća. Novu svjedodžbu bit će moguće ispisati tek nakon ponovnog zaključavanja razdoblja.**

## **3 ISPISIVANJE SVJEDODŽBI**

Prije nego se može započeti sa ispisom svjedodžbi, mora biti zadovoljeno nekoliko uvjeta:

- Učenik treba imati odabran program
- Treba imati upisane podatke pod "Obrazovanje" (opći uspjeh)
- Treba odabrati predložak iz padajućeg izbornika

Nakon što su ti uvjeti zadovoljeni, te su provjereni svi podaci i unesene sve ocjene, može se početi sa ispisom svjedodžbi.

Osim stvarnog ispisa svjedodžbi, za svakog učenika moguće je ispisati probni primjerak svjedodžbe koji će sadržavati vodeni žig "Probni ispis". Ispis probnog primjerka moguće je isključivo pojedinačno za svakog učenika.

## **3.1 PROBNI ISPIS**

**Da bi bilo moguće ispisati probnu svjedodžbu, potrebno je odabrati odgovarajući tip svjedodžbe iz** padajućeg izbornika (označen na slici zelenim pravokutnikom) i pritisnuti tipku "Ispis probne svjedodžbe". Nakon zaključavanja razdoblja neće biti moguće ispisati probnu svjedodžbu, već isključivo konačnu **verziju.**

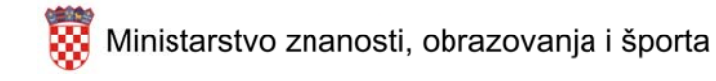

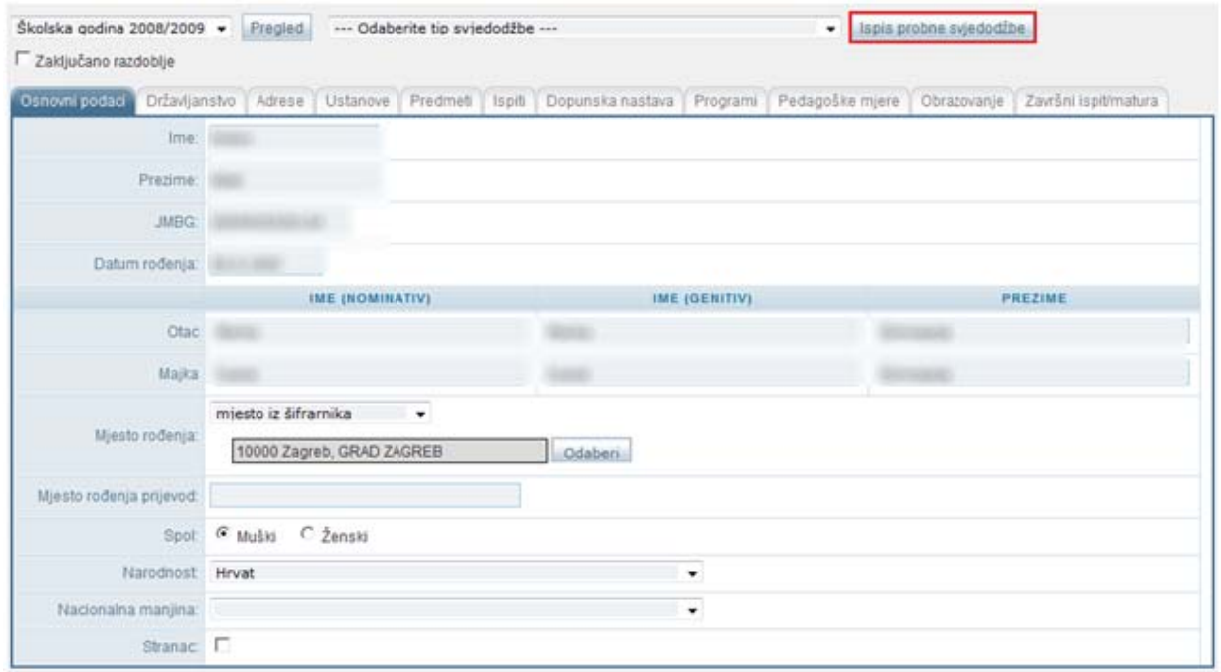

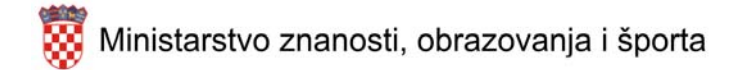

Probni ispis svjedodžbe vrši se na sljedeći način:

- 1. Otvorite izbornik "Učenici ‐> Popis"
- 2. Korištenjem filter listi odaberite željeni razred/odjeljenje
- 3. Pritisnite tipku "Detalji" pored učenika čiju svjedodžbu želite ispisati, a zatim na karticu "Obrazovanje"
- 4. Pritisnite tipku "Ispis probne svjedodžbe" (označeno crvenim pravokutnikom na slici)
- 5. Pričekajte da se ispiše probni primjerak svjedodžbe

## **3.2 KONAČNI ISPIS SVJEDODŽBE**

Ispisivanje konačne inačice svjedodžbe moguće je izvršiti za cijelu školu, generaciju, odjeljenje ili pojedinačne učenike. Konačnu svjedodžbu moguće je ispisati isključivo ako učenik ima zaključano **razdoblje (u suprotnom će biti omogućen ispis probne svjedodžbe).**

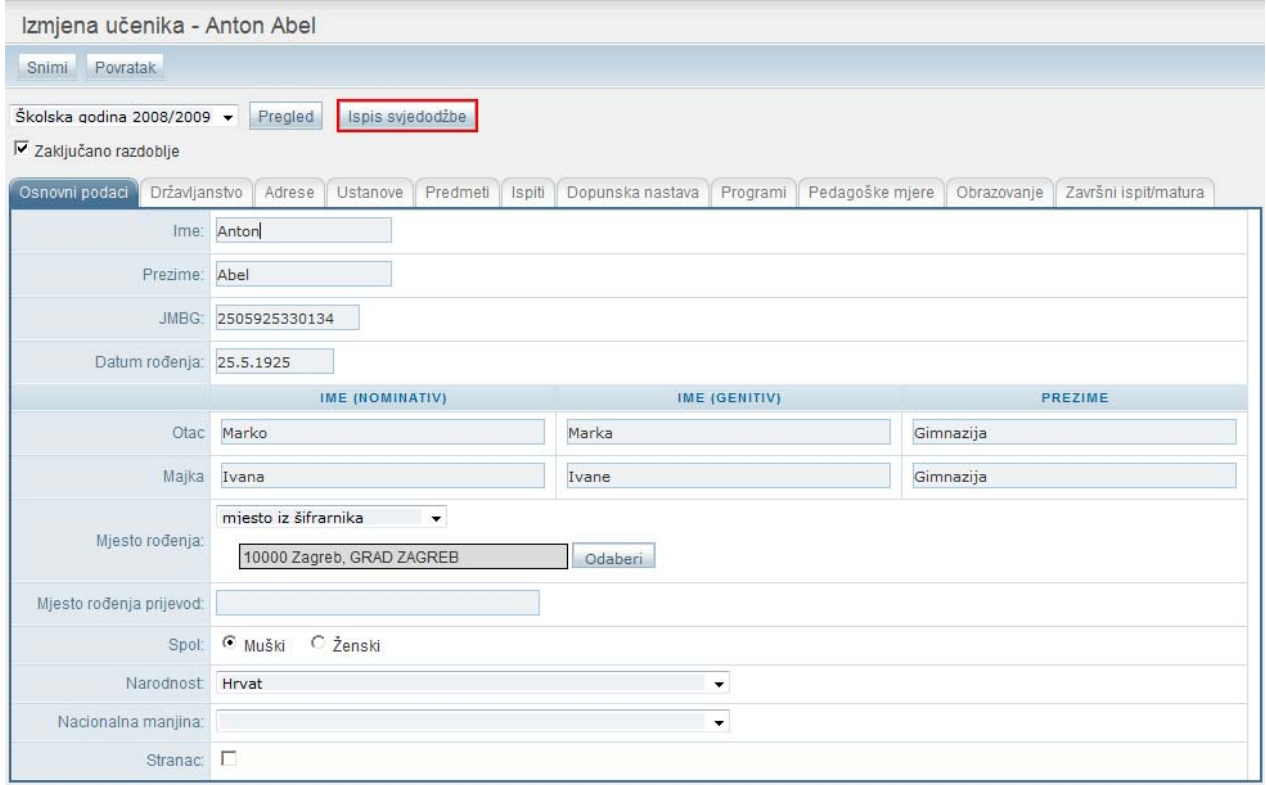

**Ispis se vrši pritiskom na tipku "Ispis svjedodžbe" (označeno crvenim pravokutnikom na slici).**

#### **3.2.1 ISPISIV VANJE SV VJEDODŽB BI ZA CIJE LU USTAN NOVU**

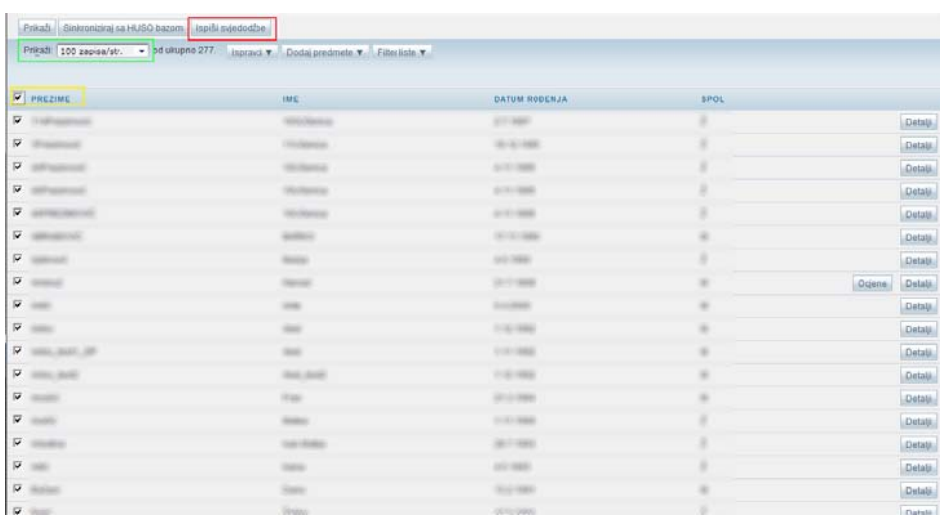

- 1. Otvorite izbornik "Učenici -> Popis"
- 2. Odaberite sve učenike pritiskom na bijeli kvadratić, lijevo od naslova "Prezime" (označeno žutim pravokutnikom na slici iznad)
- 3. Bit će odabrani svi učenici na trenutnoj stranici (promjenom broja prikaza učenika (označeno zelenim pravokutnikom na slici iznad) možete prikazati i do 100 učenika po stranici)
- 4. Pritisnite tipku "Ispiši svjedodžbe" (označeno crvenim pravokutnikom na slici iznad), nakon čega će Vam se otvoriti nova stranica sa svjedodžbama

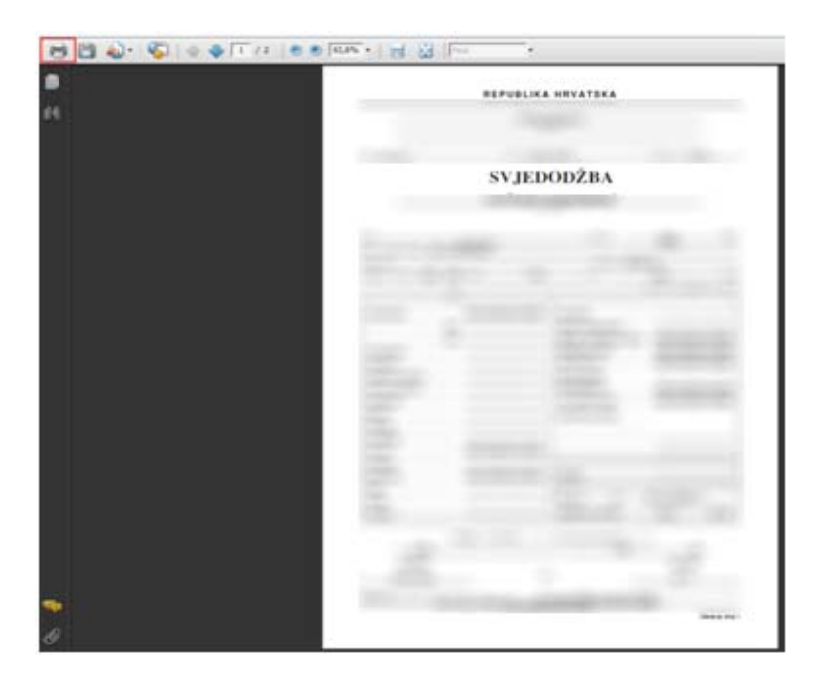

5. Pritiskom na tipku označenu crvenim pravokutnikom na slici iznad ispišite svjedodžbe.

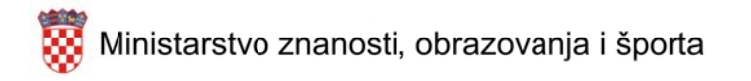

6. Ponovite postupak za preostale učenike koji nisu bili označeni na način da se vratite na stranicu sa popisom učenika, spustite se skroz na dno stranice, te odaberete sljedeću str ranicu:

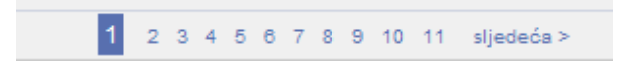

7. Nakon toga ponovite postupak od točke jedan do točke šest.

#### **3.2.2 2 ISP PISIVANJE E SVJEDOD DŽBI ZA V VIŠE ODJE ELJENJA**

Svjedodžbe je moguće ispisati za više odjeljenja odjednom koja se nalaze unutar jednog razreda.

- 1. Otvorite izbornik "Učenici -> Popis"
- 2. Koristeći filter liste, odaberite željenu šk. god. (2008/09)
- 3. Odaberite razred, pritiskom na naziv razreda (ili odjeljenje pritiskom na naziv odjeljenja), te kliknite na gumb "Traži"

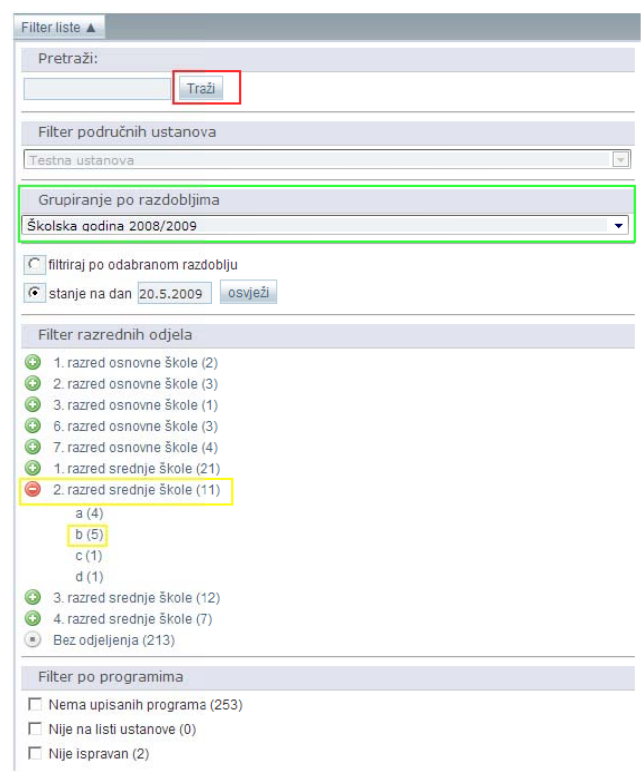

4. Nakon što vam se otvori popis učenika, odaberite sve učenike pritiskom na bijeli kvadratić, lijevo od naslova "Prezime" (označeno žutim pravokutnikom na slici)

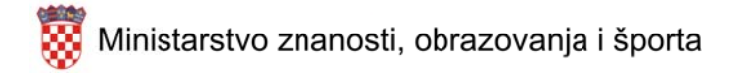

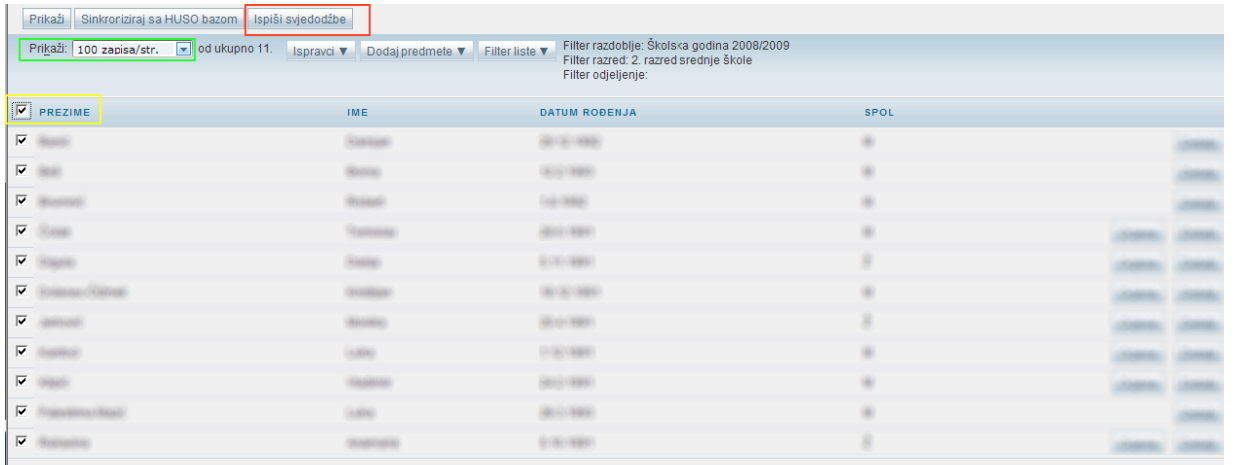

- 5. Bit će odabrani svi učenici na trenutnoj stranici (promjenom broja prikaza učenika (označeno zelenim pravokutnikom na slici iznad) možete prikazati i do 100 učenika po stranici)
- 6. Pritisnite tipku "Ispiši svjedodžbe" (označeno crvenim pravokutnikom na slici iznad), nakon čega će Vam se otvoriti nova stranica sa svjedodžbama

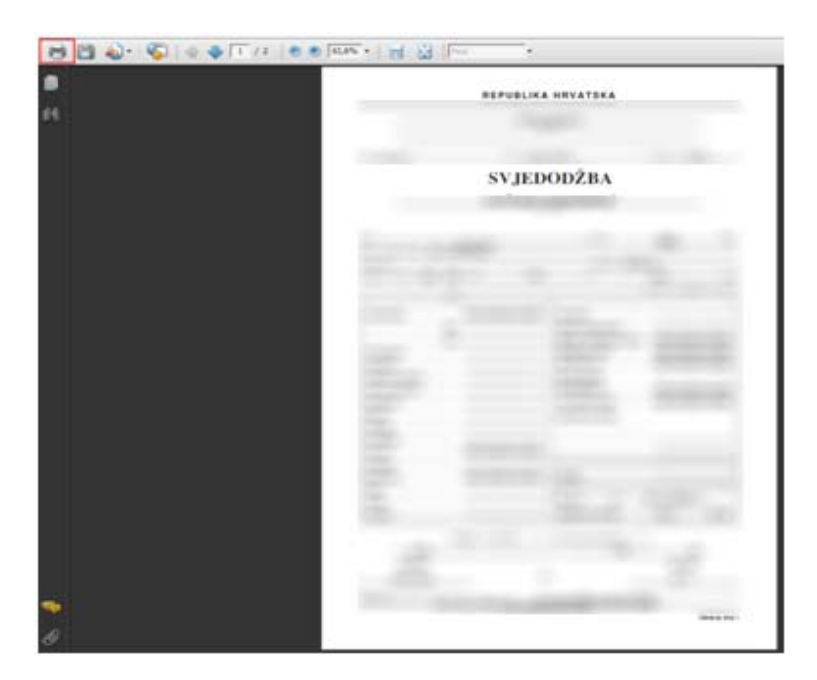

- 7. Pritiskom na tipku označenu crvenim pravokutnikom na slici iznad ispišite svjedodžbe.
- 8. Ponovite postupak za preostale učenike koji nisu bili označeni na način da se vratite na stranicu sa popisom učenika, spustite se skroz na dno stranice, te odaberete sljedeću stranic cu:

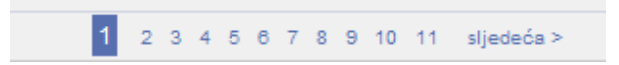

**18** • **Ispisivanje svjedodžb bi** 

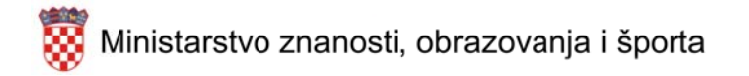

9. Nakon toga ponovite postupak od točke jedan do točke osam.

#### **3.2.3 3 PO OJEDINAČ NI ISPIS S SVJEDODŽ ŽBI**

- 1. Pronađite učenika na filter listi čiju svjedodžbu želite ispisati
- 2. Otvorite njegove podatke klikom na gumb Detalji pored njegovog imena

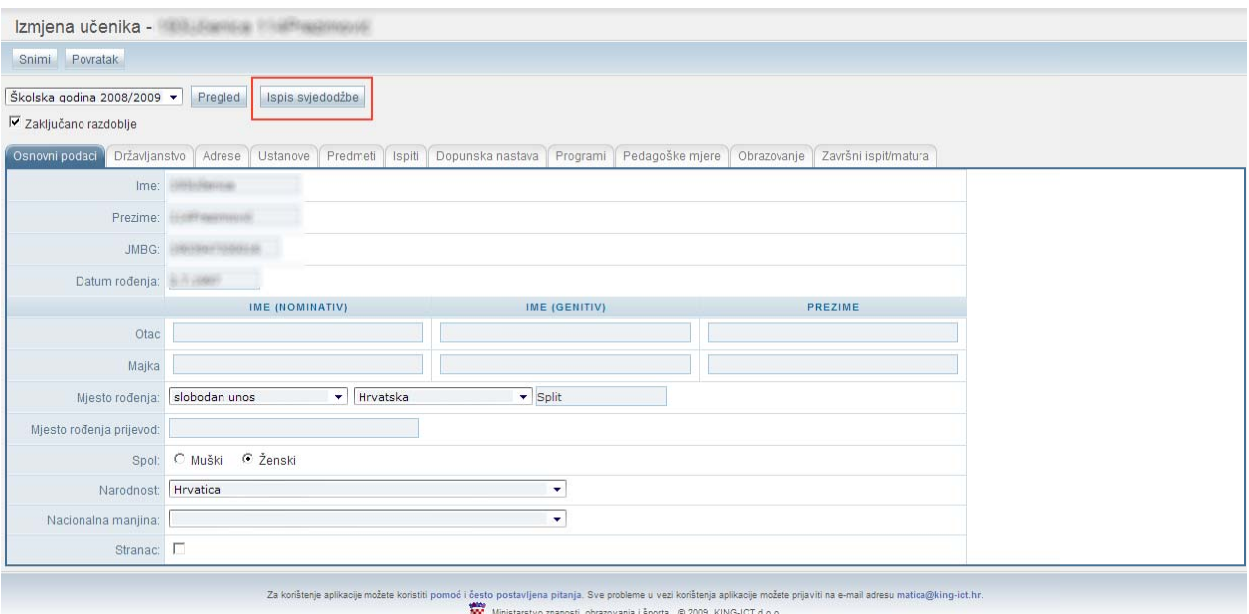

10. Kliknite na gumb "Ispiši svjedodžbe" (označeno crvenim pravokutnikom na slici iznad), nakon čega će Vam se otvoriti nova stranica sa svjedodžbama

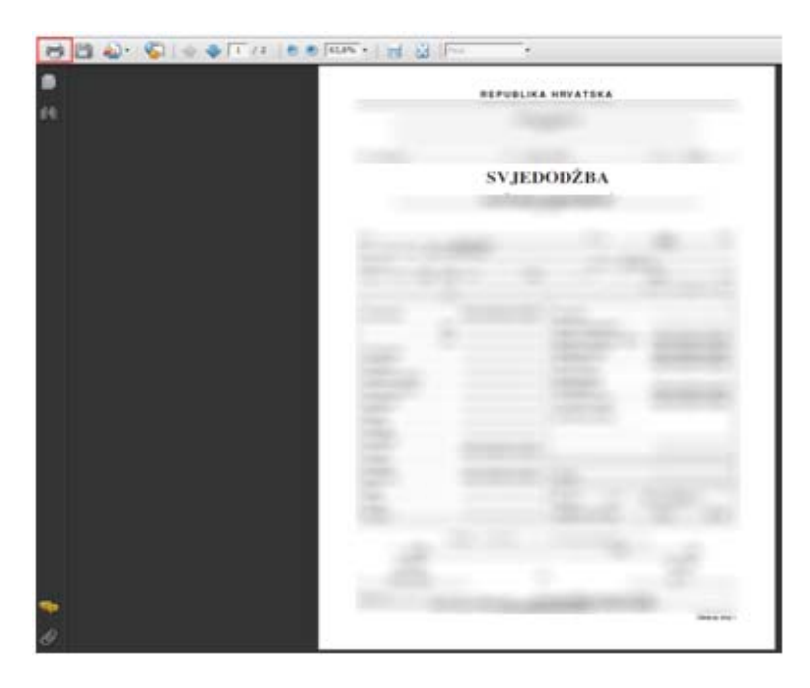

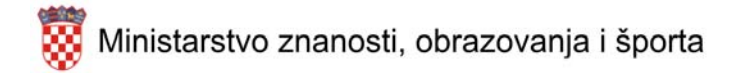

3. Pritiskom na tipku označenu crvenim pravokutnikom na slici iznad ispišite svjedodžbe.

Napomena: Konačna verzija svjedodžbe neće se ispisati ako odabrani učenik nema zaključano **razdoblje.**

Sva pitanja koja su vezana za ispis svjedodžbi možete postavljati na broj telefona **01/5392‐777.** Radno vrijeme telefonske službe je **08:00 – 17:00h.** Podsjećamo Vas da sve ostale probleme i pitanja u vezi e‐ Matice šaljete isključivo na mail: matica@king-ict.hr